# **PROCEDURE ENGAGEMENT COUPE DE FRANCE U19 PISTE Poitiers - 18 et 19 mai 2024**

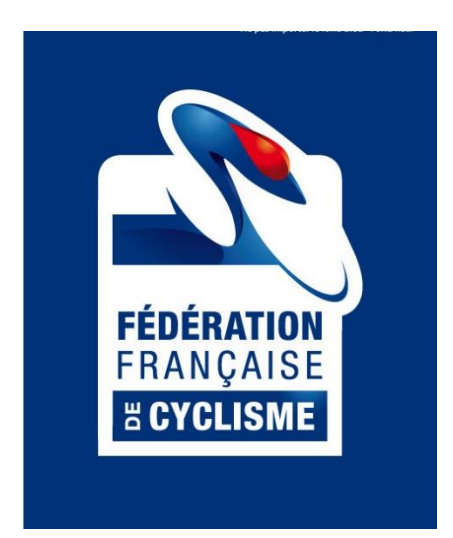

# **SOMMAIRE**

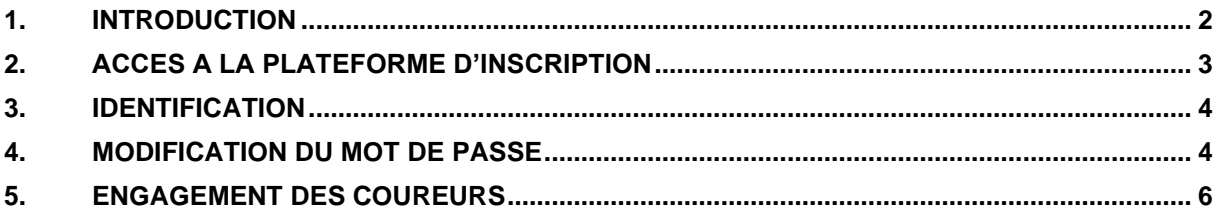

#### <span id="page-1-0"></span>**1. INTRODUCTION**

#### **Engagement par internet** :

Les engagements des coureurs pour la **Coupe de France U19** se font sur **internet par une interface spécifique,** dont l'utilisation est détaillée dans la présente notice. Les engagements seront clos le **vendredi 3 mai 2024, 20h00.**

#### **Identifiant et mot de passe :**

Pour les Clubs, Comités Départementaux et Comités Régionaux, votre identifiant et votre mot de passe sont les mêmes que ceux utilisés pour votre webcompte sur Cicleweb.

Dans le cas où vous ne les auriez pas reçus ou perdus, veuillez nous contacter à l'adresse indiquée cidessous.

#### **Contact** :

Dans le cas où vous auriez des difficultés pour inscrire vos coureurs, vous devrez contacter : **Stéphane MERRIEN : [s.merrien@ext.ffc.fr](mailto:s.merrien@ext.ffc.fr)**

# <span id="page-2-0"></span>**2. ACCES A LA PLATEFORME D'INSCRIPTION**

Vous pouvez directement accéder à cette page en copiant et en enregistrant le lien suivant dans vos favoris :

<http://maj.ffc.fr/majepreuves/index.asp>

Sur le site de la FFC, à partir de la page d'accueil, vous devez cliquer en bas de page sur le bouton

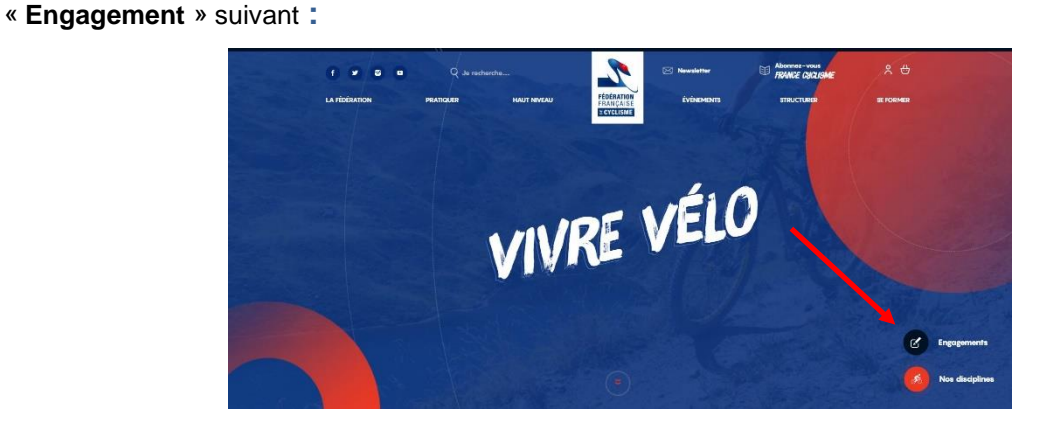

Vous devez ensuite choisir le premier bouton « **ENGAGEMENTS PISTE** » pour les engagements :

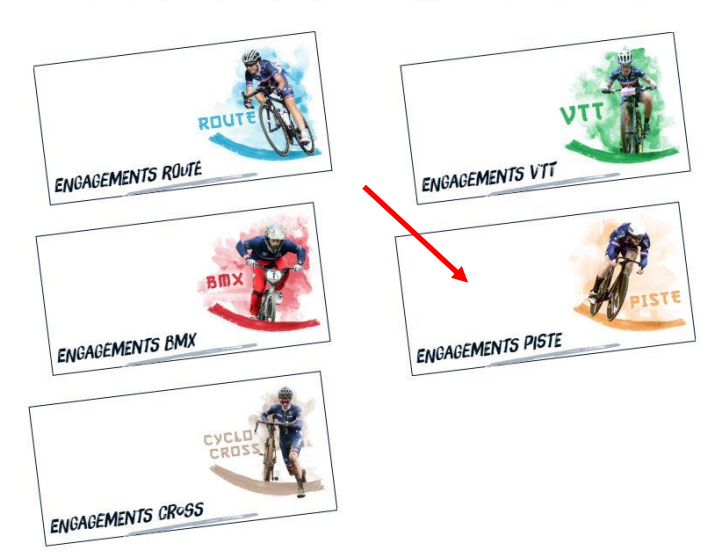

Vous êtes un Comité, un club, un Team, vous pouvez vous engager sur une des disciplines ci-dessous

Vous accédez alors à la page de login.

 $\approx$ 

## <span id="page-3-0"></span>**3. IDENTIFICATION**

Tapez ensuite votre identifiant et votre mot de passe, qui vous ont été envoyés par email. Il n'y a ni accent, ni cédille et aucun espace. Les majuscules et minuscules sont à respecter. Validez en cliquant sur « **Entrer** ».

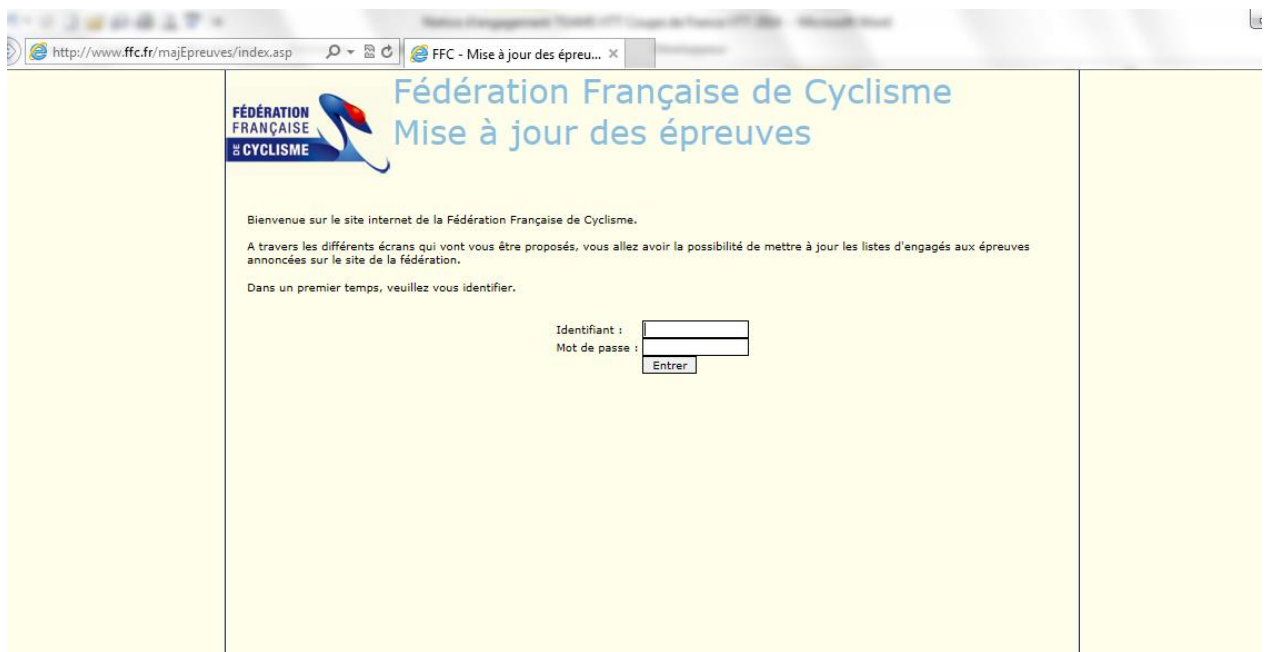

## <span id="page-3-1"></span>**4. MODIFICATION DU MOT DE PASSE**

Votre nom de structure est apparu en haut à gauche du cadre bleu.

Votre mot de passe peut être modifié de la manière suivante **:**

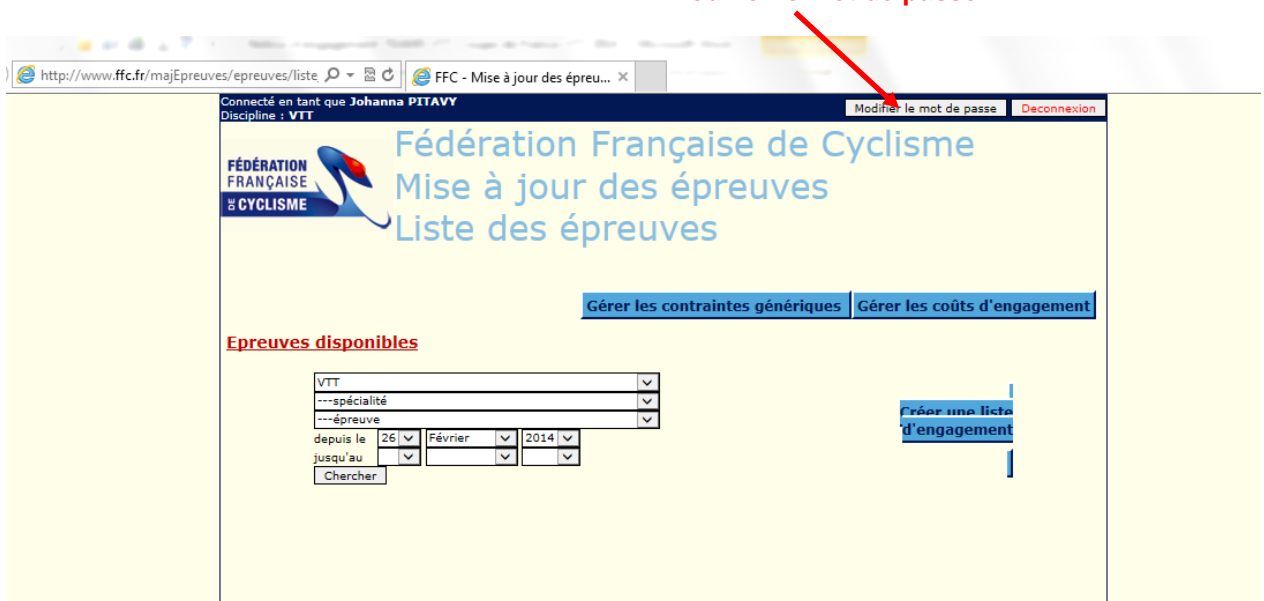

**Modifier le mot de passe**

Choisissez votre nouveau mot de passe, tapez-le une 1ère fois dans la case « **Mot de passe** », puis une 2 ème fois dans la case « **Confirmation** ».

#### Cliquer sur « **Enregistrer** »

Votre mot de passe est maintenant modifié.

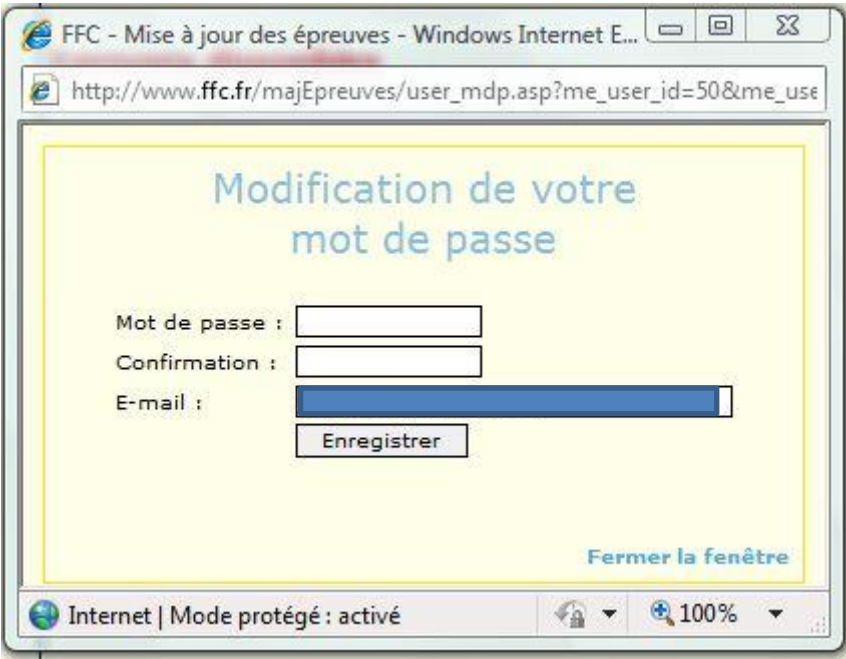

**Vous devez noter le nouveau mot de passe et bien le conserver, car nous ne serons pas en mesure de le retrouver si vous l'égarez en cours d'année.**

#### <span id="page-5-0"></span>**5. ENGAGEMENT DES COUREURS**

Dans le menu déroulant « **épreuve** », vous pouvez choisir la course pour laquelle vous souhaitez engager vos coureurs : *Coupe de France - Championnats de France…*

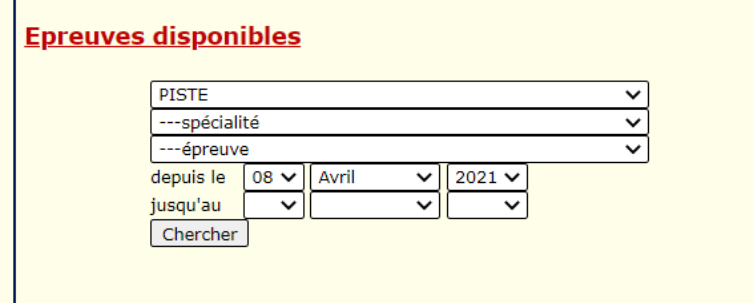

Si toutefois vous ne souhaitez pas chercher et désirez n'avoir que celles du mois ou de la discipline concernées (cela facilite la lecture), affinez votre sélection via les barres de menus :

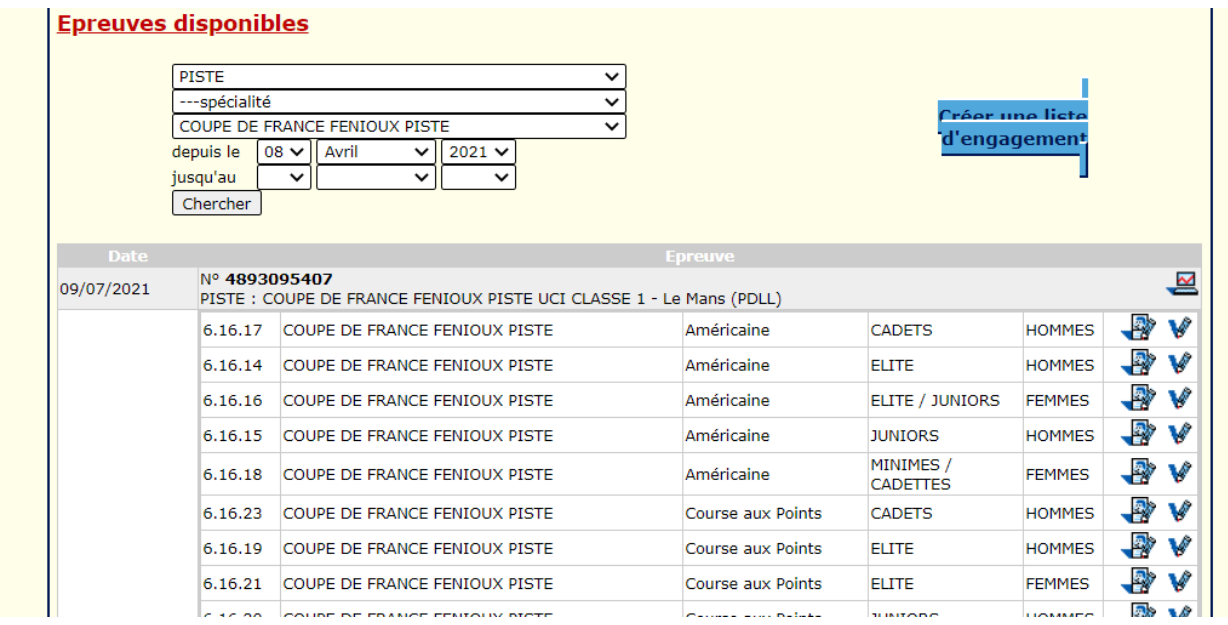

Choisissez la première catégorie dans laquelle vous souhaitez inscrire vos coureurs.

#### **Cliquez sur l'icône « Ajoutez des licenciés » dans votre liste**

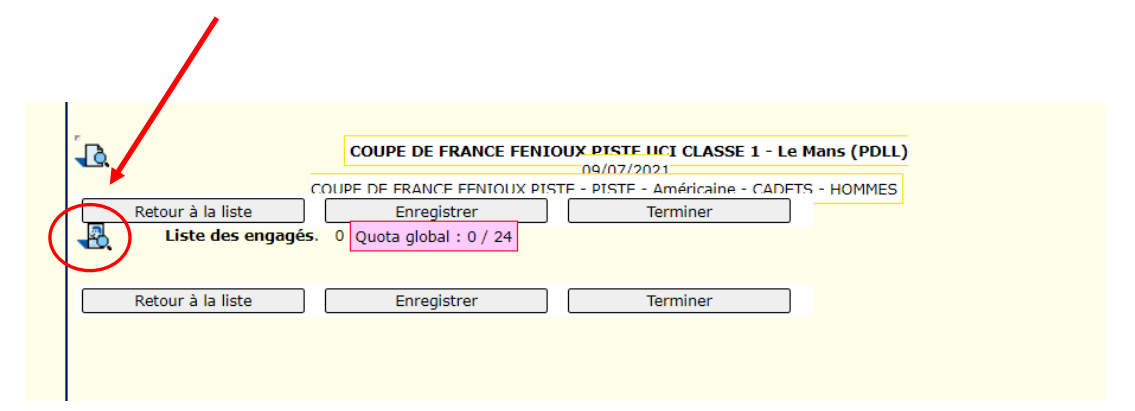

L'écran suivant vous permet de sélectionner vos coureurs, la solution la plus simple à ce stade est de cliquer directement sur « **chercher** », la liste des coureurs de votre structure et dans cette catégorie d'âge, s'affiche automatiquement.

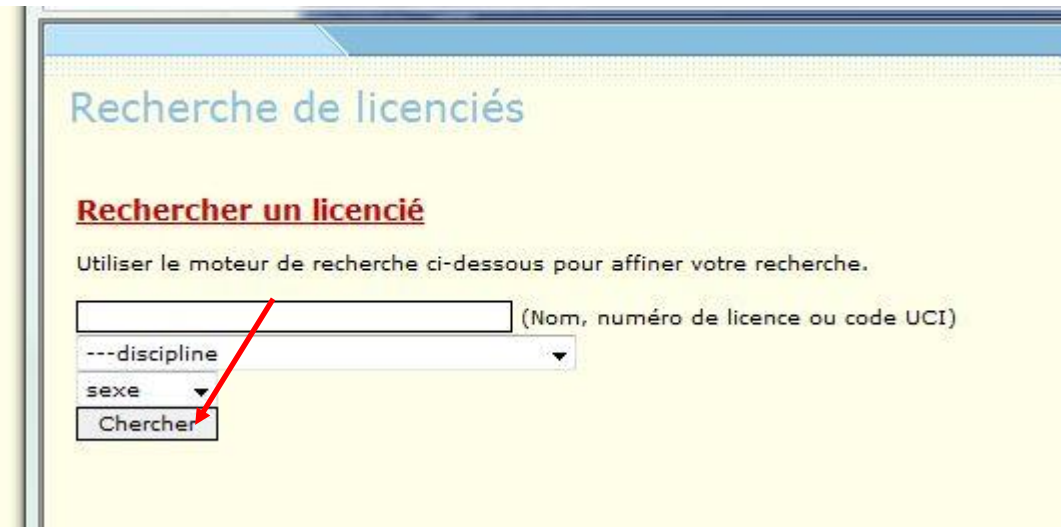

Les coureurs que vous pouvez engager dans cette catégorie d'âge (cadets) sont indiqués **en noir**, les catégories d'âge que vous ne pouvez pas engagés sont **en rouge** (cadettes)

# Recherche de licenciés

# Rechercher un licencié

Utiliser le moteur de recherche ci-dessous pour affiner votre recherche.

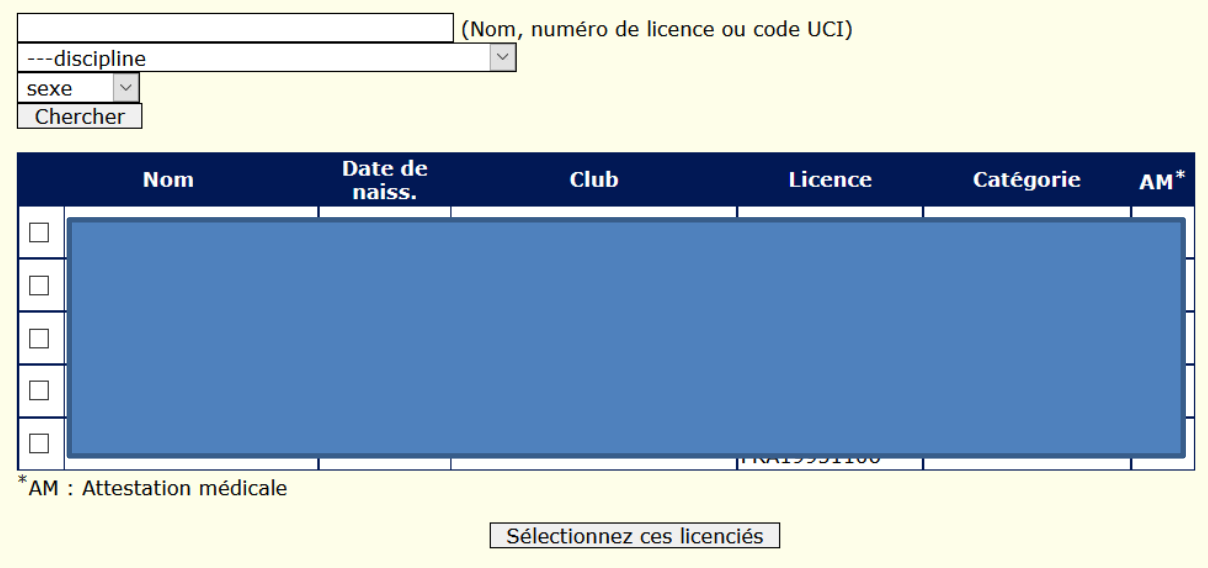

Il vous reste à cocher vos coureurs que vous souhaitez engager sur cette épreuve et à valider

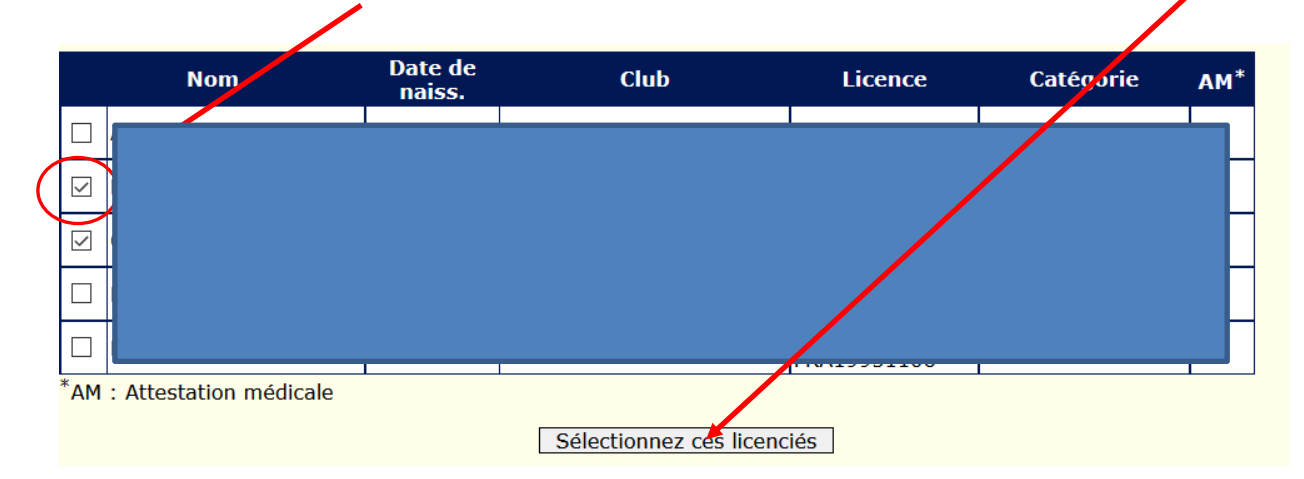

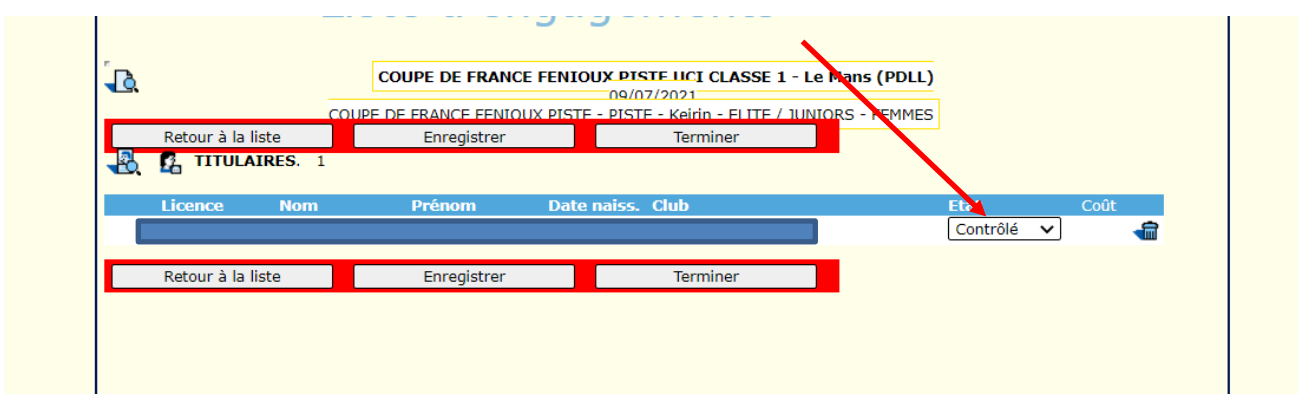

Tous les coureurs sont automatiquement en état « **contrôlé** »

A partir de cette fenêtre, vous devez :

- Passer vos coureurs en état « **Validé** » si vous êtes certain de leur participation
- **Enregistrer votre liste**
- Terminer cette liste

Vous pouvez laisser vos coureurs en état « **en attente** » ou « **contrôlé** » si vous souhaitez terminer votre liste et vos engagements plus tard. Par contre cliquez toujours sur le bouton « **Enregistrer** » pour enregistrer votre liste ou sinon tout sera perdu.

Les coureurs sont « **Validés** », la liste « **enregistrée** » (les bandeaux rouges disparaissent), finalisez l'opération par « **Terminer** »

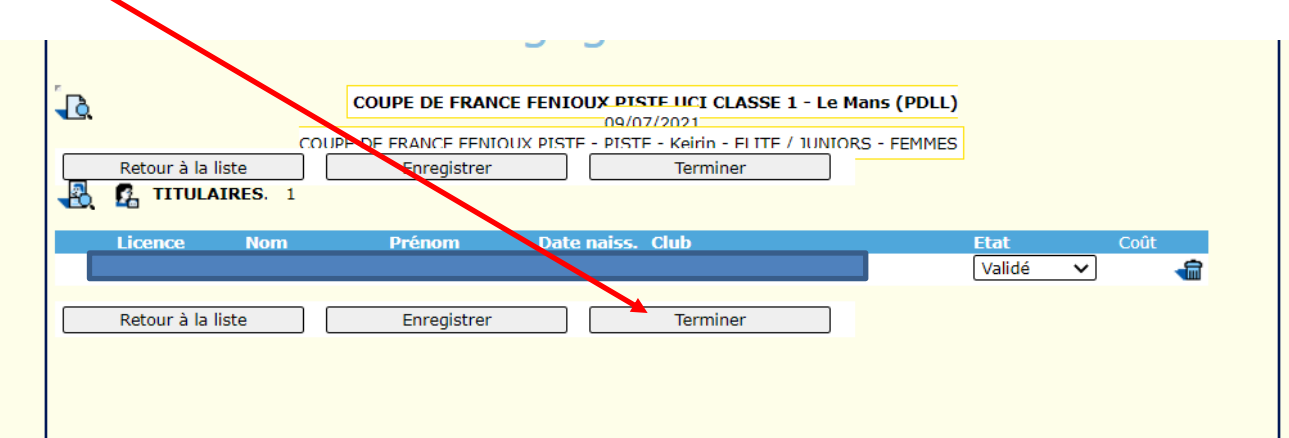

Retour à la page des épreuves par catégorie de la 1<sup>e</sup> manche.

Vous pouvez inscrire vos autres coureurs dans leur catégorie respective

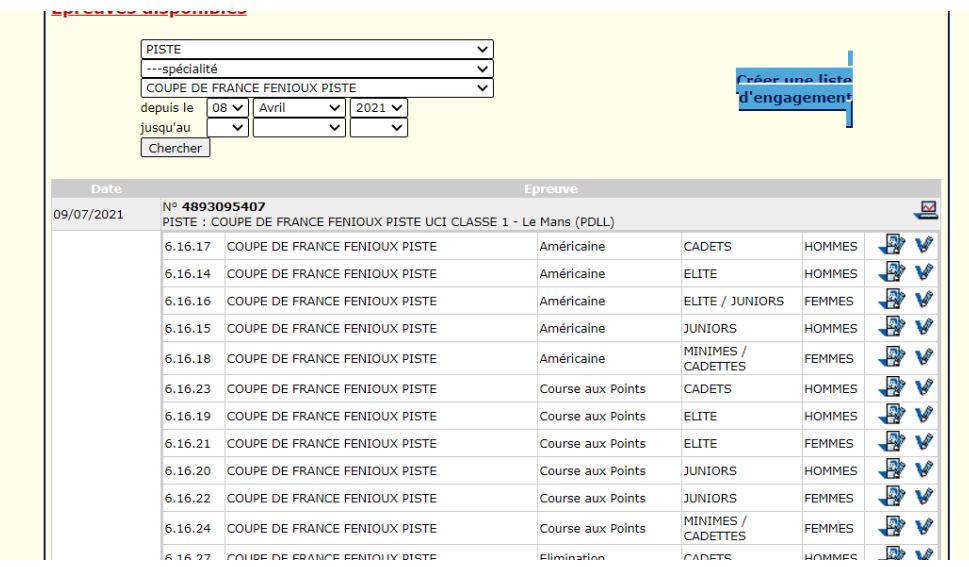

Une fois que vos coureurs sont affectés dans les listes d'engagés dans leur catégorie, cliquez sur l'icône de supervision en haut à droite de l'épreuve pour passer à l'étape suivante :

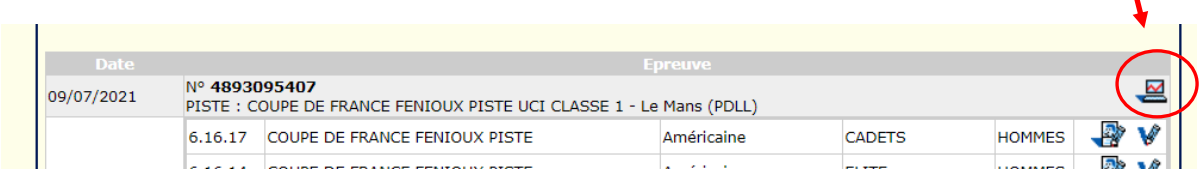

Un premier récapitulatif « **Liste des engagés** » s'affiche avec en dessous de chaque catégorie :

- le nombre total de coureurs engagés à la course
- le nombre total de vos coureurs engagés pour votre structure

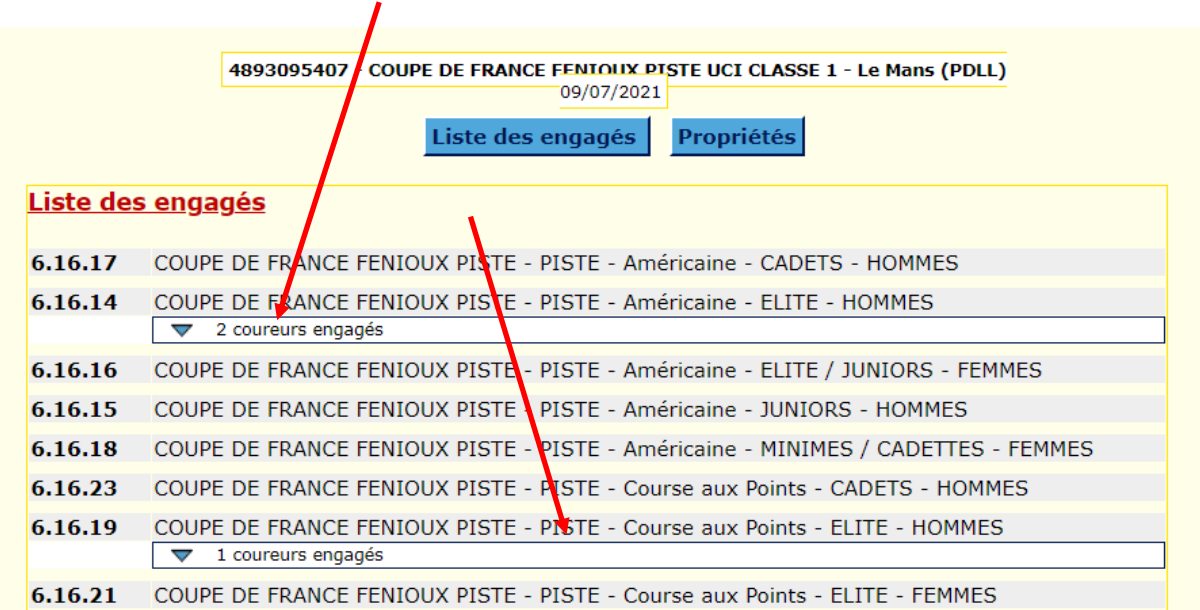

#### A ce stade, cliquez sur « **Propriétés** » pour passer à l'étape suivante

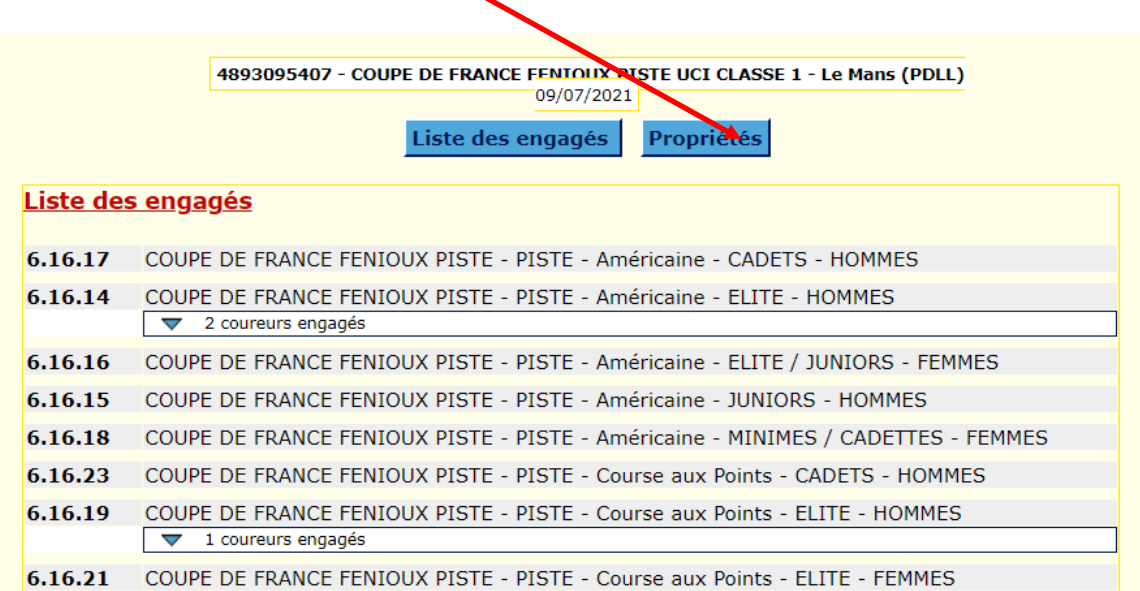

Cette dernière étape permet de valider vos engagés, mais aussi d'éditer un récapitulatif sous format xls.

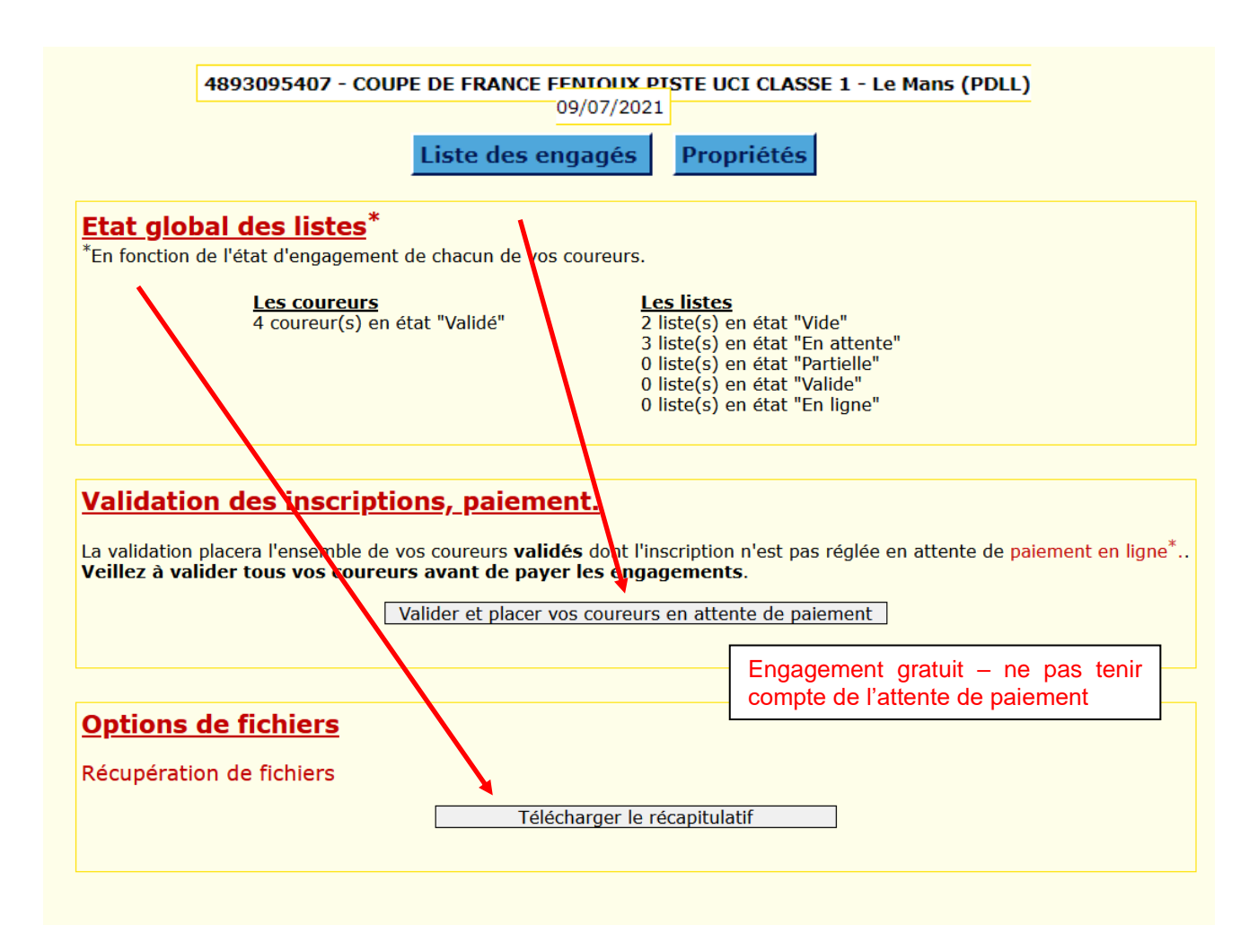

Une fois que vous avez cliqué sur « **Télécharger le récapitulatif** », vous accédez à la fenêtre suivante :

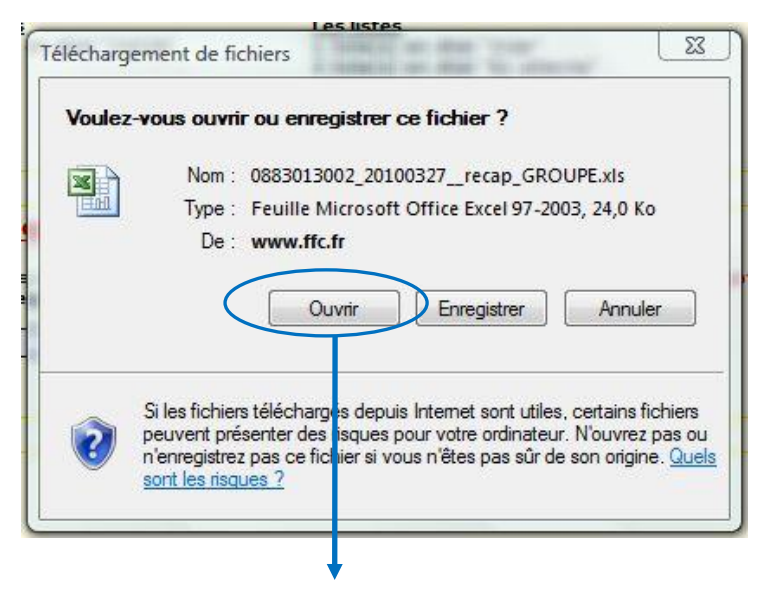

Cliquez sur « **ouvrir** » pour accéder à votre liste sous xls :

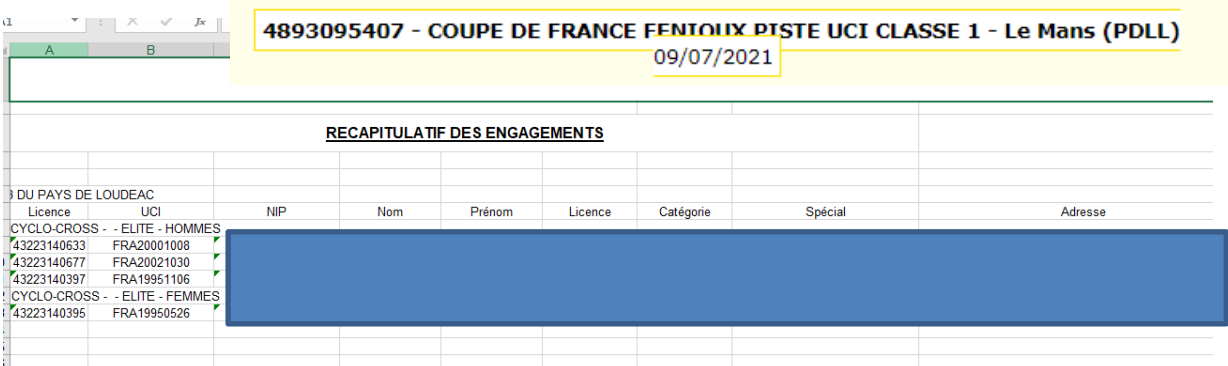

Vous pouvez bien-entendu préparer vos engagements à l'avance, les stopper, les reprendre, les faire en 2 fois, mais n'oubliez pas le délai du **vendredi 3 mai 2024, 20h** 

**Vos coureurs sont maintenant inscrits ! Bonne saison à tous !**